# **Kasutusjuhend - andmebaas ProQuest One Business**

[http://search.proquest.com](http://search.proquest.com/)

Kättesaadav Estonian Business Schooli (EBS) veebisaidilt - [http://www.ebs.ee](http://www.ebs.ee/) - Raamatukogu - Andmebaasid - **andmebaas ProQuest One Business**

**Ligipääsu seadistamise juhend** sisenemiseks andmebaasidesse väljastpoolt EBSi arvutivõrku - [VPN configuration using Merac vpn and Windows inner client](https://ebs.ee/sites/default/files/Raamatukogu/Kasutusjuhendid/VPN%20manual%20for%20Windows%20for%20Students.pdf) / [VPN configuration for macOS](https://ebs.ee/sites/default/files/Raamatukogu/Kasutusjuhendid/VPN%20manual%20for%20Macbook%20for%20Students.pdf)

Andmebaas ProQuest One Business võimaldab juurdepääsu ~3500-le e-ajakirjadele, e-ajalehtedele, e-raamatutele, konverentside materjalidele ettevõtluse, majanduse, juhtimise, turunduse jt valdkondades.

### **Kasutusjuhend inglise keeles** -

[http://search.proquest.com/help/academic/webframe.html?Basic\\_Search.html](http://search.proquest.com/help/academic/webframe.html?Basic_Search.html) Igal leheküljel üleval paremal nurgas link abifailile *Help* - abistav info konkreetse lehekülje kohta

# **OTSING**

Vajutades ProQuesti andmebaasi lingil avaneb lihtotsingu (*Basic search*) lehekülg. Kompleksotsingu tegemiseks avage *Advanced search*.

Otsingul ei eristata suuri ja väikeseid tähti ning ei arvestata artikleid, eessõnu ja asesõnu (nt the, on, all).

- 1. Sisestage otsisõna või otsitav fraas. Täpsemate otsitulemuste saamiseks sisestage fraas jutumärkides (nt "corporate governance"). Valige rippmenüüst sobiv otsitunnus (nt Author, Document title, Subject heading jne).
- 2. Sama sõna eri vormide leidmiseks võite otsisõna kärpida küsimärgi või tärniga:
	- küsimärk (?) kärbib sõna keskelt või lõpust ühe sümboli (nt otsides *m?croeconomics* leitakse nii *macroeconomics* kui ka *microeconomics*)
	- tärn (\*) kärbib sõna lõpust kuni 10 sümbolit (nt otsides *econom\** leitakse *economy*, *economics*, *economists* jne)
- 3. Valides otsitunnuseks *All subjects & indexing* (märksõna) näidatakse rippmenüü all linki *Look up subjects***.** Sellele vajutades avaneb tesaurus ehk märksõnastik, milles leiduvaid märksõnu saate otsingule lisada märkides need sõna ees olevas kastikeses ning vajutades nupule **[Add to search]**. Märksõnastikus täpsema otsingu tegemiseks vajutage lingile *Thesaurus*.
- 4. Järgnevatele otsiväljadele võite samal viisil sisestada teise(d) otsisõna(d). Ridade lisamiseks vajutage lingile *Add a row*.
- 5. Otsingu piiramiseks või laiendamiseks valige rippmenüüst vastav **Boole'i loogikaoperaator**:
	- AND vastus peab sisaldama mõlemat otsisõna
	- OR vastus peab sisaldama vähemalt üht otsitavat sõna
	- NOT vastus peab sisaldama eelnevat, kuid mitte järgnevat otsisõna
- 6. Otsingut saab piirata (*Limit to*) täistekstartiklite (*Full text*) ja teadusajakirjadega (*Peer reviewed*). Valimiseks tehke märge vastavasse kastikesse.
- 7. Otsingu ajaliseks piiramiseks valige sobiv ajavahemik rippmenüüst *Publication date* (nt Last 2 years, Specific date range jne).
- 8. Vajutage nupule **[Search]**.

#### *Näide otsinguvormist*

Soovite leida John McManuse artikli "Revisiting ethics in strategic management" täisteksti, mis on avaldatud ajakirja "Corporate Governance" numbris Vol. 11, No. 2, 2011. a.

- 1. Sisestage esimesele reale *McManus* ja valige otsitunnuseks *Author*.
- 2. Valige Boole'i operaator **AND**.
- 3. Sisestage teisele reale *Revisiting ethics in strategic management* ja valige otsitunnuseks *Document title.*
- 4. Valige *Full text*.
- 5. Vajutage nupule **[Search**].

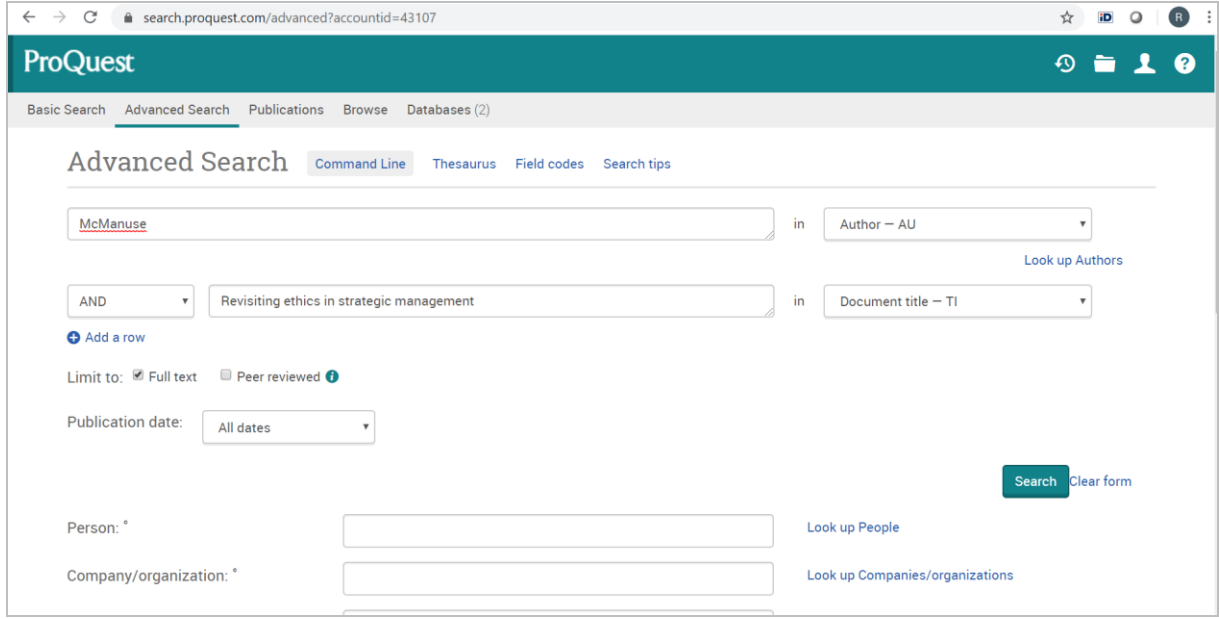

#### *Näide märksõnastikust*

Soovite leida artikleid ärieetikast.

1. Valige otsitunnuseks *Subject heading* ja vajutage lingile *Look up subjects.*

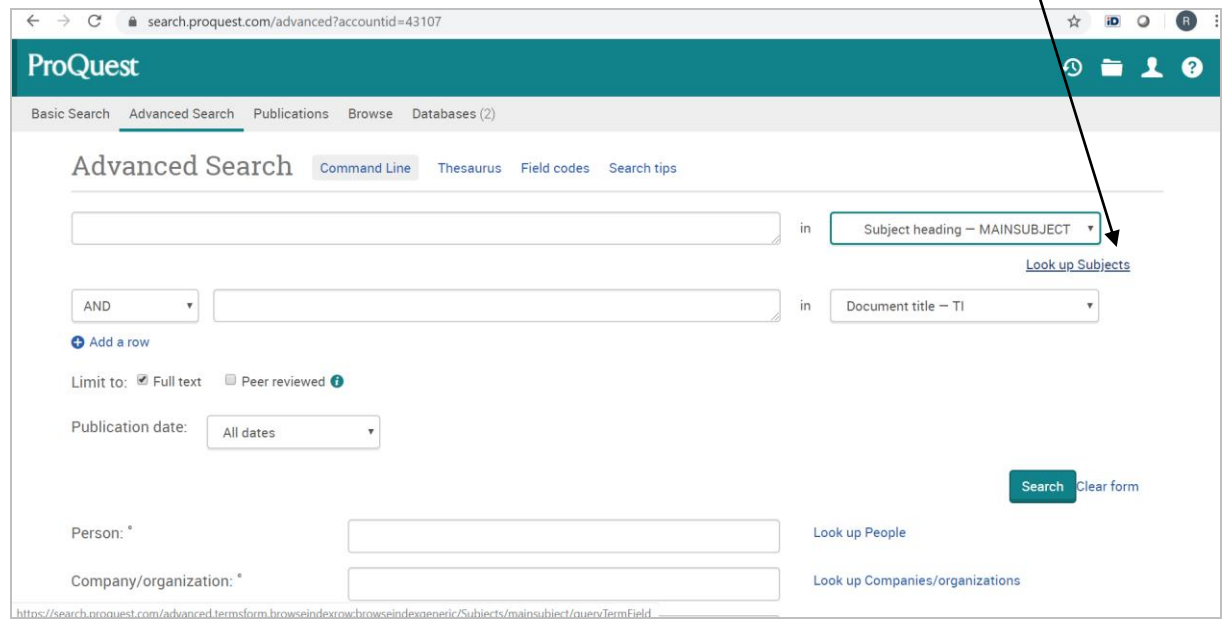

 $\mathbf{v}$ 

- 2. Sisestage otsiväljale *business* ja vajutage nupule **[Find]**.
- 3. Tehke märge sobiva märksõna ees olevas kastikeses.
- 4. Vajutage nupule **[Add to search]**.

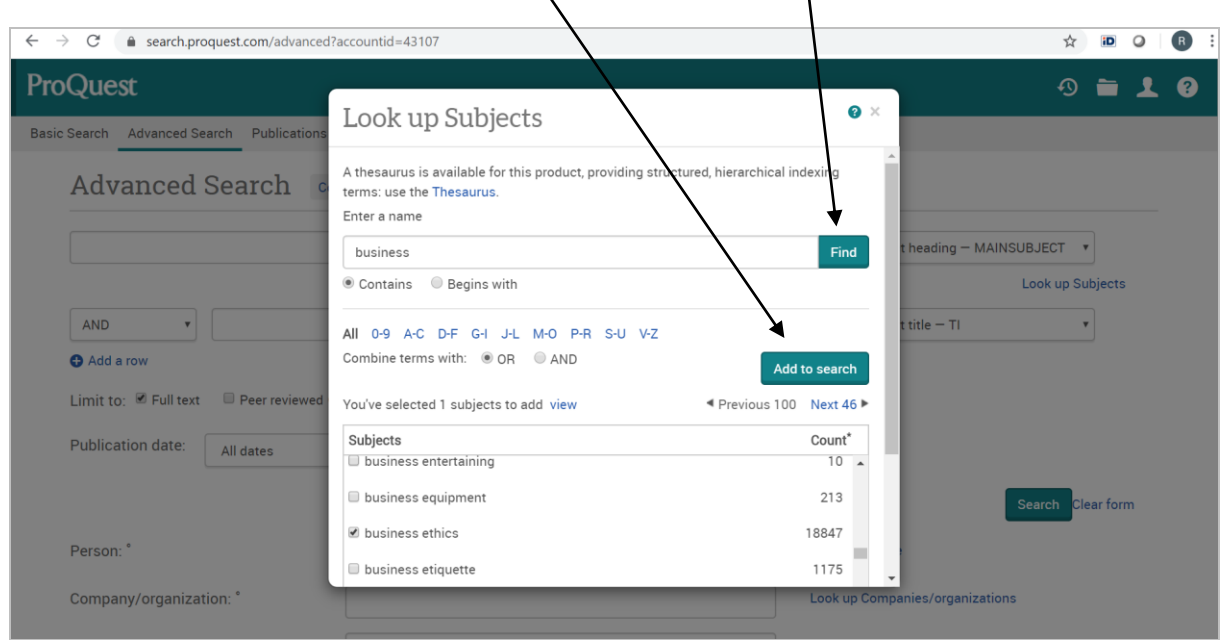

# **VÄLJAANDED**

- 1. Valige *Publications*.
- 2. Sisestage otsiväljale väljaande nimi või osa sellest ja vajutage nupule **[Search]** või valige vajalik väljaanne tähestikulisest nimestikust.
- 3. Väljaande juures on näidatud artiklite täistekstide kättesaadavus (*Full text coverage*) ning keelu- ehk embargoperioodid, st mis aastani on täistekstid kättesaadavad. Täpsema info saamiseks vajutage pealkirja lingil.
- 4. Valige väljaande aastakäik/number (*Browse specific issues*).
- 5. Otsimiseks valitud väljaande piires, sisestage väljale *Search within this publication* otsisõna(d) ja vajutage nupule **[Search]**.
- *6.* Kui kasutate viitamistarkvara (Zotero, Mendeley vms), saate artikli salvestada brauseri *Extensions* ikooni alt.

### *Näide*

Soovite lugeda ajakirja "**Behavioral Research in Accounting".**

1. Valige *Publications*, sisestage otsiväljale *accounting* ja vajutage nupule **[Search]**.

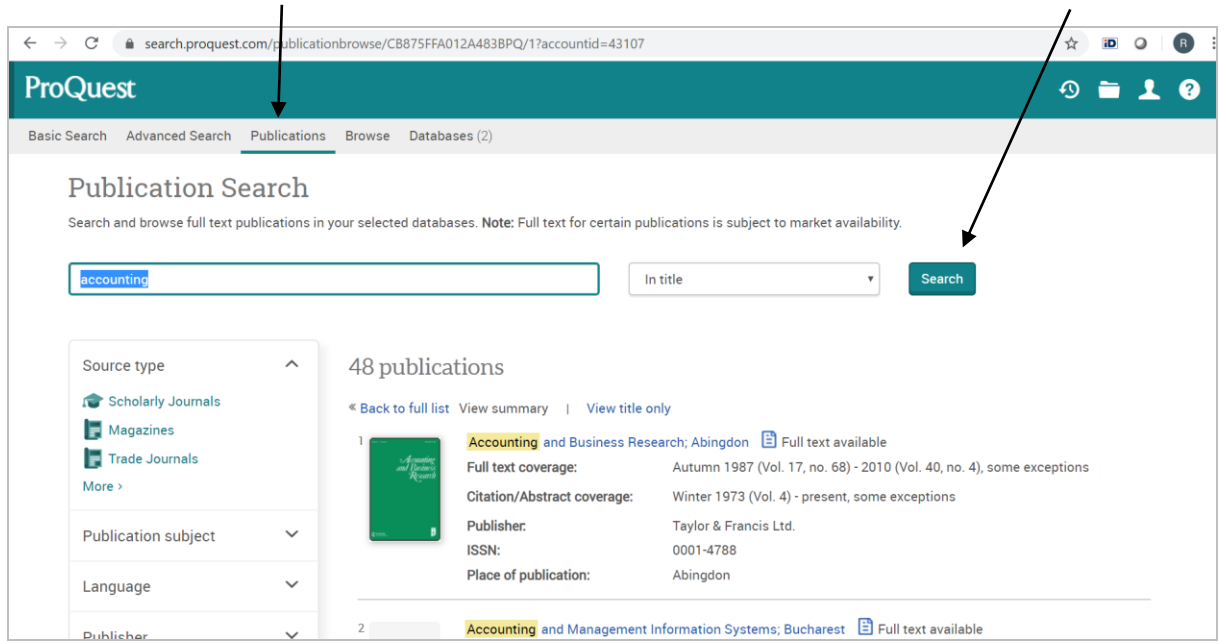

### 2. Leidke nimestikust "**Behavioral Research in Accounting"** ja vajutage pealkirja lingil.

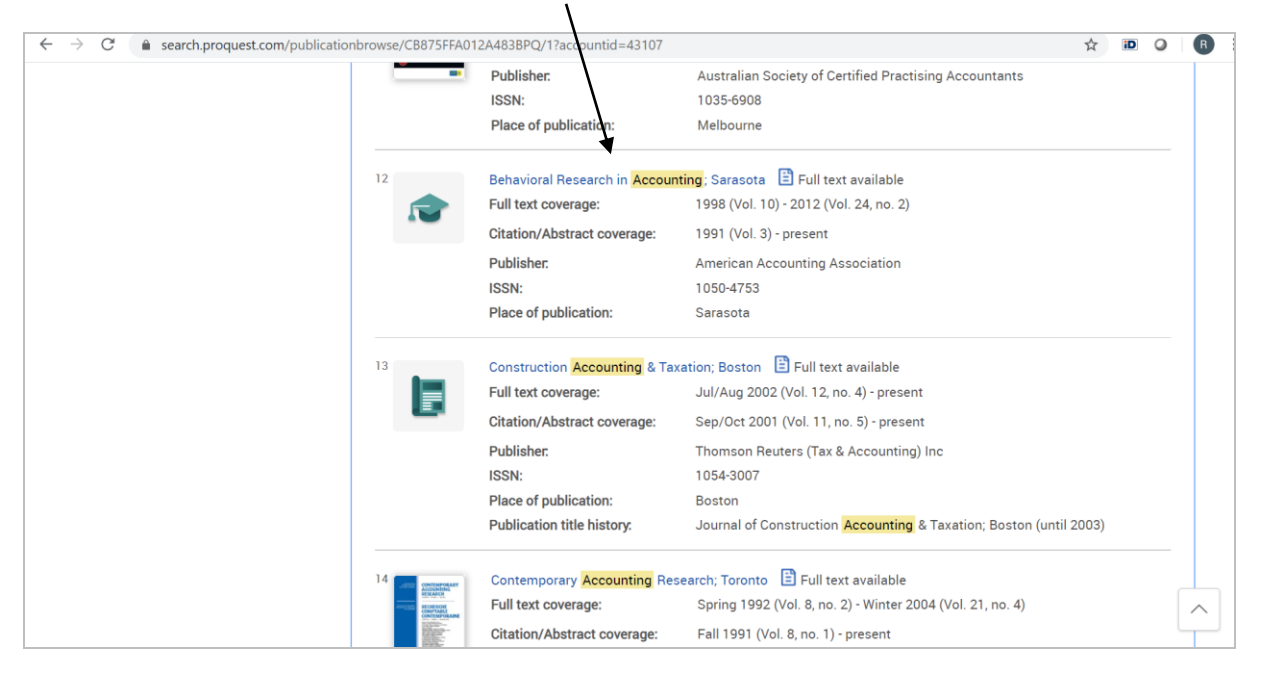

 $\overline{ }$ 

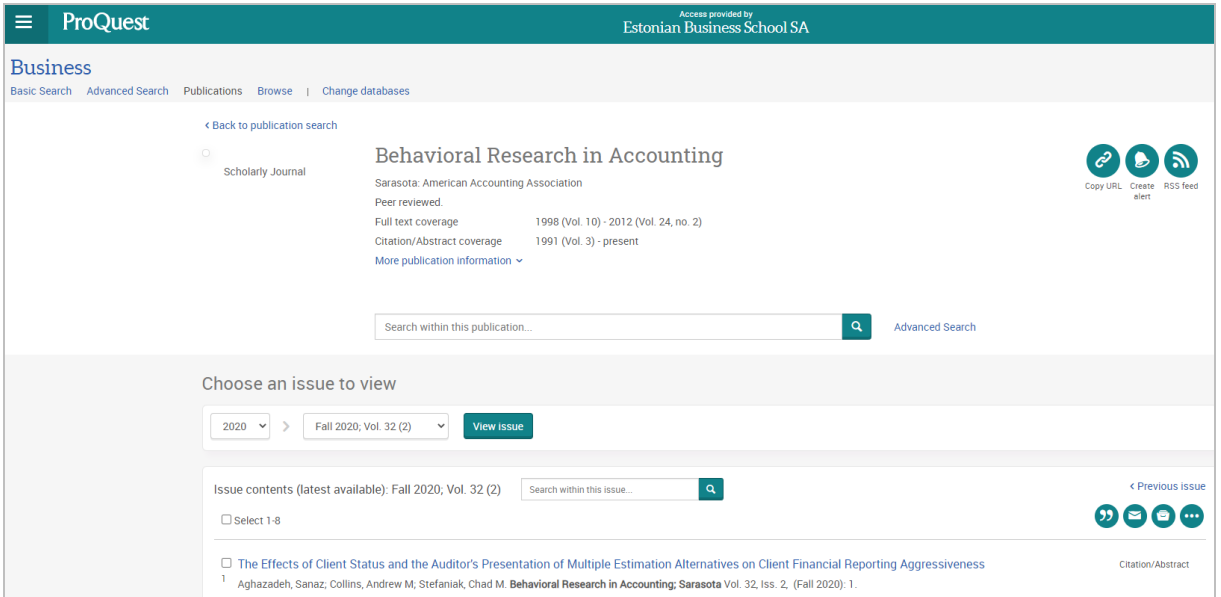

# **TULEMUSED**

- 1. Nimestiku tegemiseks märkige ära pealkirja ees kastikeses vajalikud artiklid. Valitud artiklite loetelu vaatamiseks vajutage lingile *Selected items*. Nimestikus olevaid artikleid saate printida, saata e-mailile või salvestada.
- 2. Sooritatud otsinguid, valitud artikleid ja väljaandeid on võimalik oma uurimistööks salvestada rubriigis *My Research*. Salvestamiseks looge eelnevalt isiklik ProQuesti konto vajutades lingile *Create a My Research account*.
- 3. Saamaks e-posti teavitusi, kui publikatsiooni uued artiklid on ProQuest andmebaasis saadaval, vajutage **"Create alert"** ja täitke väljad.

#### *Näide rubriigist My Research*

1. Sisestage oma kasutajanimi ja salasõna leheküljel *My Research* või looge uus kasutajakonto vajutades lingile *Create a My Research account.*

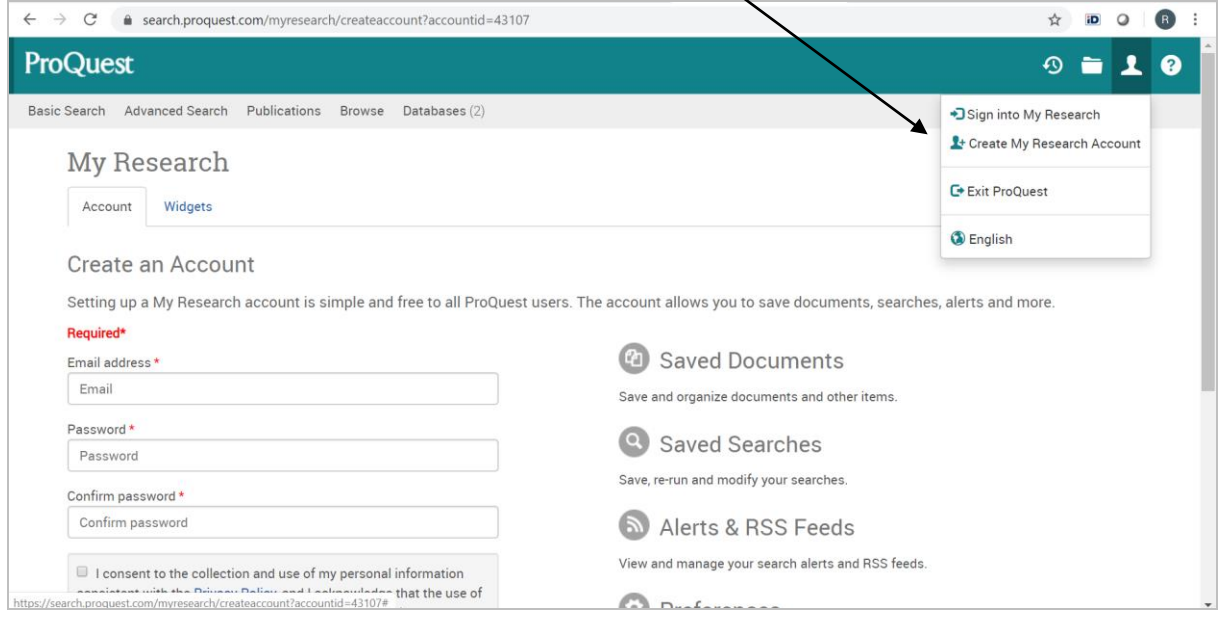

2. Artikli salvestamiseks tehke märge pealkirja ees olevas kastikeses ja vajutage lingile *Save to My Research.*  $\diagup$ 

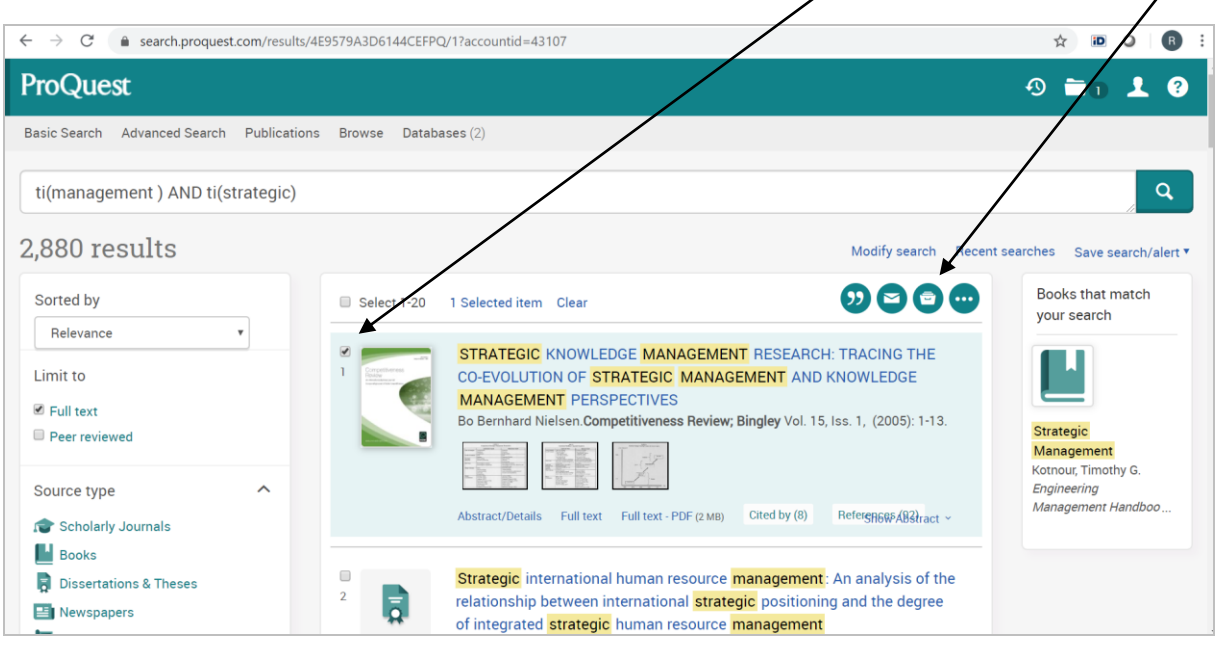

- 3. Salvestatud artiklite loetelu saate vaadata rubriigis *My Research.*
- 4. Saamaks e-posti teavitusi uutest ProQuesti andmebaasi jõudnud artiklitest, mis vastavad otsingu kriteeriumitele, vajutage **Save search/aler**t ja **Create alert** ning täitke väljad.

Küsimuste või probleemide korral pöörduge lugemissaali või raamatukogusse. Tehniliste küsimuste korral pöörduge IT osakonda.

EBSi raamatukogu Tel: +372 665 1307 - raamatukogu Tel: +372 665 1308 - lugemissaal E-mail: [raamatukogu@ebs.ee](mailto:raamatukogu@ebs.ee)

IT osakond Tel: +372 665 1336 E-mail: [it@ebs.ee](mailto:it@ebs.ee)